## **More Information**

### **Touch-screen calibration**

If necessary, calibrate the touch-screen to improve its response:

- **1.** Hold down both record buttons.
- **2.** Touch the screen three times; release both buttons. A series of green boxes appears.
- **3.** Touch the center of each green box.
- **4.** Touch OK.

### **Battery**

The battery is recharged whenever the SPARK Science Learning System is connected to the AC adapter or optional charging station. An on-screen icon indicates battery status.

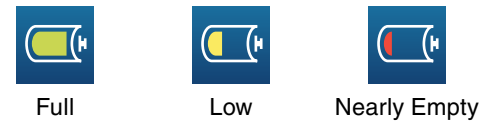

### **Recording buttons and recording status lights**

Press either of the buttons to start and stop data recording. In periodic sampling mode, lights in the buttons flash to indicate that data is being recorded.

### **Power off**

Press and hold the power button to turn off the SPARK Science Learning System.

### **Sensors**

SPARK Science Learning System supports up to 4 sensors simultaneously: the included temperature and voltage sensors plus two PASPORT sensors.

### **User's Guide**

SPARK Science Learning System includes a complete User's Guide. You can find the User's Guide and Visual Reference on the included disc and at www.pasco.com/spark.

### **Updates**

Visit www.pasco.com/spark to download the most recent firmware version.

### **Support**

For assistance with SPARK Science Learning System and other PASCO products contact Technical and Teacher Support.

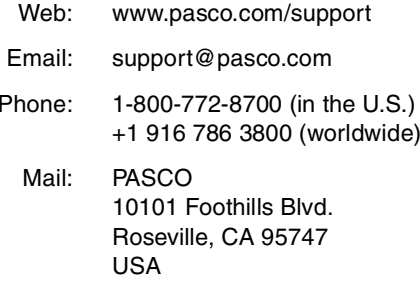

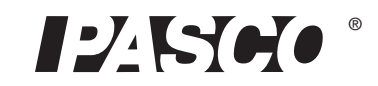

**SPQrK** :: Science Learning System

Q UICK S TART G UIDE

## **Startup**

- **1** Connect the AC adapter.
- **2** Connect one or more sensors.
- **3** Turn on the SPARK Science Learning System.

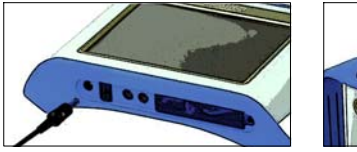

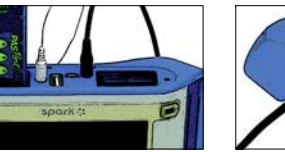

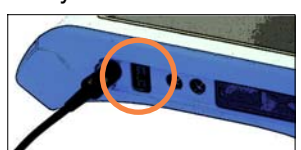

To calibrate the touch-screen, see last page.

# **Open, Show, and Build SPARKlabs™**

## **Open SPARKlabs**

Select one of the pre-installed SPARKlab™ activities

- **1** At the Home Screen, touch OPEN.
- **2** Choose a subject.

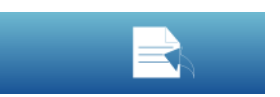

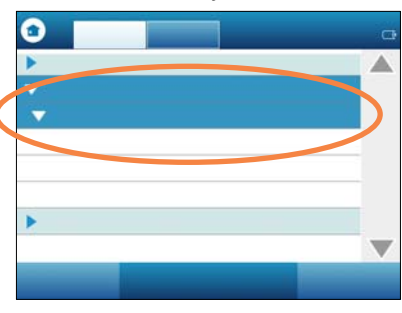

### **3** Choose a SPARKlab.

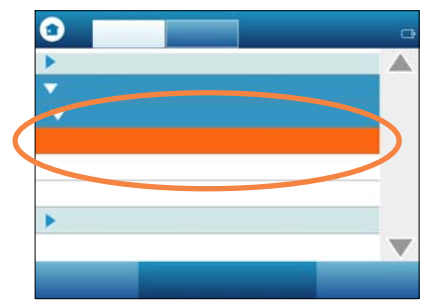

### 4 Follow the on-screen instructions.

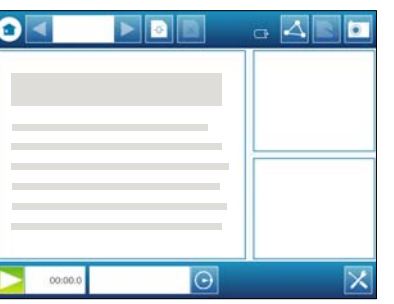

**Additional** Functions

Turn pages Return to Home Screen

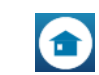

Manual number 012-10591B

# **Show Measurements**

See data in a graph, table, digits display, and meter

**1** At the Home Screen, touch a measurement.

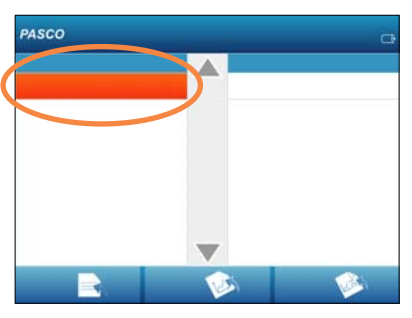

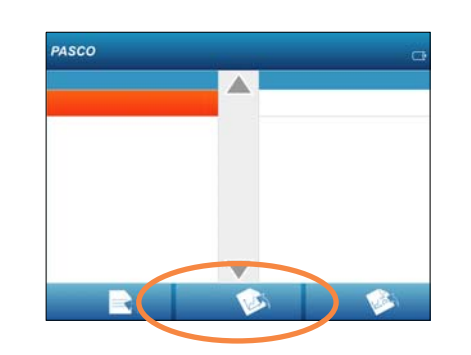

**2** Touch SHOW.

**3** Start data recording. **4** Scale-to-fit.

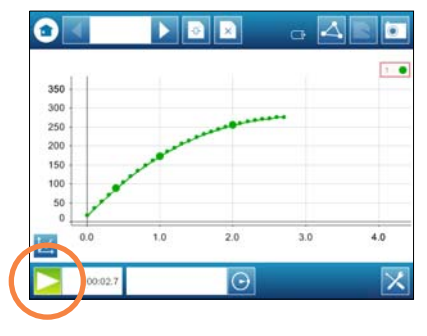

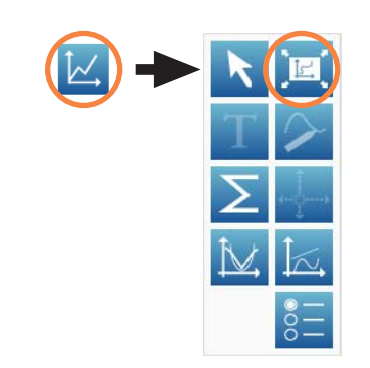

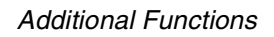

Stop data recording

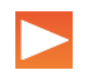

Start a new data run

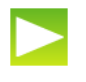

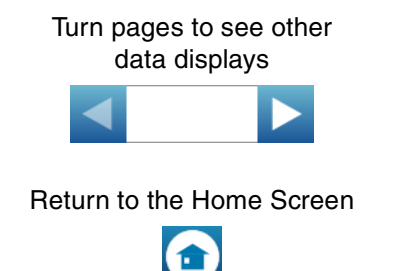

# **Build a SPARKlab**

Design a SPARKlab with your choice of measurements and displays

**1** At the Home Screen, touch BUILD.

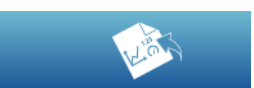

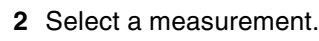

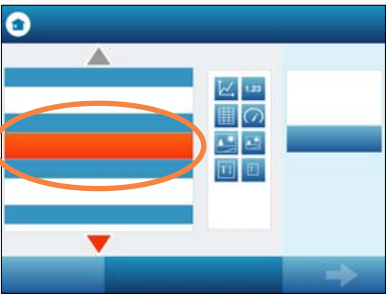

**3** Select a visualization.

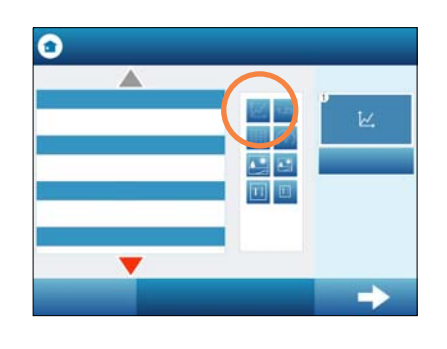

4 Select more measurements and visualizations.

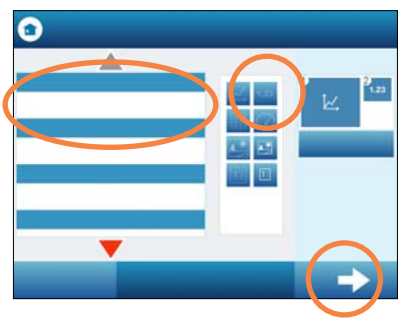

**5** Touch OK.

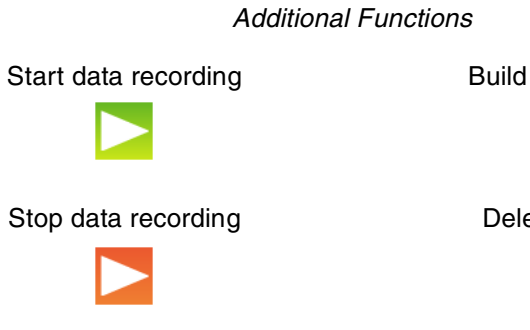

## Build another page

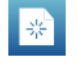

Delete data runs

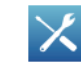

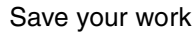

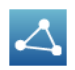